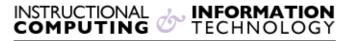

Engage the Students. Infuse the Curriculum. Empower the Faculty. Enhance the Administrative Process.

## Accessing @MyHunter (Office365) from an Android Mobile Device

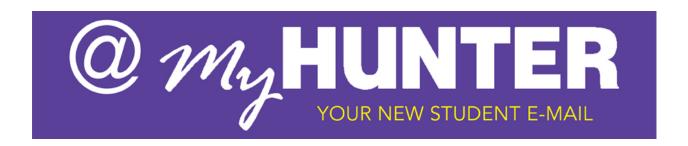

## Setting up @MyHunter (Office365) - Android Mobile Device:

- From the **Applications** menu, select **Email**. This application may be named **Mail**on some versions of Android.
- Type your full e-mail address (for example jane.smith03@myhunter.cuny.edu)
  and your password, and then select Next.
- Select Exchange account. (Please note that this option may be named Exchange ActiveSync on some versions of Android).
- 4. Enter the following account information and select **Next**.
  - a. Domain\Username: Type your full e-mail address in this box. If Domain and Username are separate text boxes in your version of Android, leave the Domain box empty and type your full e-mail address in the Username box.
  - b. **Password**: Use the password that you use to access your account.
  - c. If required, enter the **Exchange Server**: outlook.office365.com.

- d. As soon as your phone verifies the server settings, the **Account Options** screen displays. The options available depend on the version of Android on your device. The options may include the following:
  - i. E-mail checking frequency: The default value is Automatic (push). When you select this option, e-mail messages will be sent to your phone as they arrive. We recommend only selecting this option if you have an unlimited data plan.
  - ii. **Amount to synchronize**: This is the amount of mail you want to keep on your mobile phone. You can choose from several length options, including One day, Three days, and One week.
  - iii. **Notify me when e-mail arrives**: If you select this option, your mobile phone will notify you when you receive a new e-mail message.
  - iv. Sync contacts from this account: If you select this option, your contacts will be synchronized between your phone and your account.
- e. Select **Next** and then type a name for this account and the name you want displayed when you send e-mail to others. Select **Done** to complete the e-mail setup and start using your account.

**NOTE**: You may need to wait ten-to-fifteen minutes after you set up your account before you can send or receive e-mail.

Additional settings may be required. Please contact the Hunter College Student Help desk if you have any difficulty setting up your device:

Email studenthelpdesk@hunter.cuny.edu

**Phone** (212) 650-3624

**Location** Thomas Hunter 4th Floor